## Excel Nº5: AUDITORÍA y COMENTARIOS

## *1. AUDITORÍA:*

 ¿Se han fijado lo difícil que es poder encontrar un error en una planilla Excel? Para que esto no sea tan problemático, les presento esta función.

- Nombre Función: Auditoría
- Utilidad: Muestra gráficamente las celdas que dependen directamente de cierta celda. También se puede ocupar para mostrar las celdas de las cuales depende una celda. Por supuesto que todo esto se ocupa en celdas que contienen fórmulas.
- Ubicación:

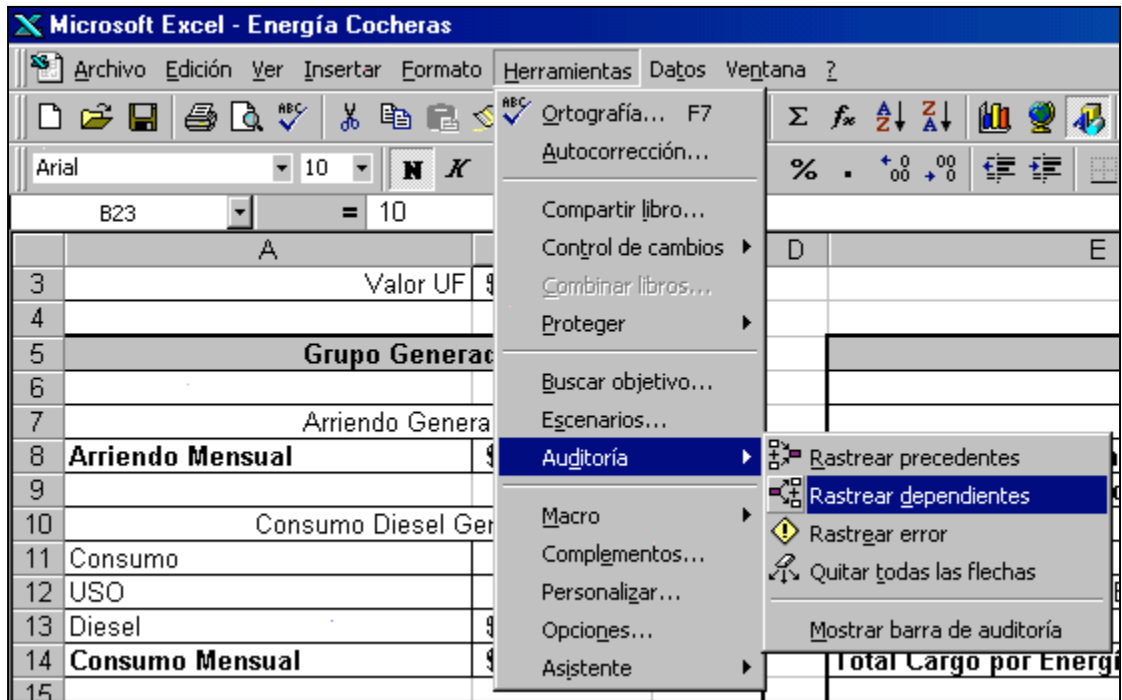

- Cómo Ocuparla:
	- 1. Seleccionar la celda de la cual se quiere rastrear las celdas precedentes o dependientes.
	- 2. Hacer clic en el Menú **Herramientas è Auditoría è Rastrear dependientes (o precedentes)**
	- 3. Ahí mostrará con flechas de color azul las relaciones.
	- 4. Para borrar las flechas, hacer clic en el Menú **Herramientas è Auditoría è Quitar todas las flechas.**
- Datos Importantes: Las flechas de auditoría son momentáneas, por lo que al cerrar un archivo se borran automáticamente.

• Ejemplo de auditoría:

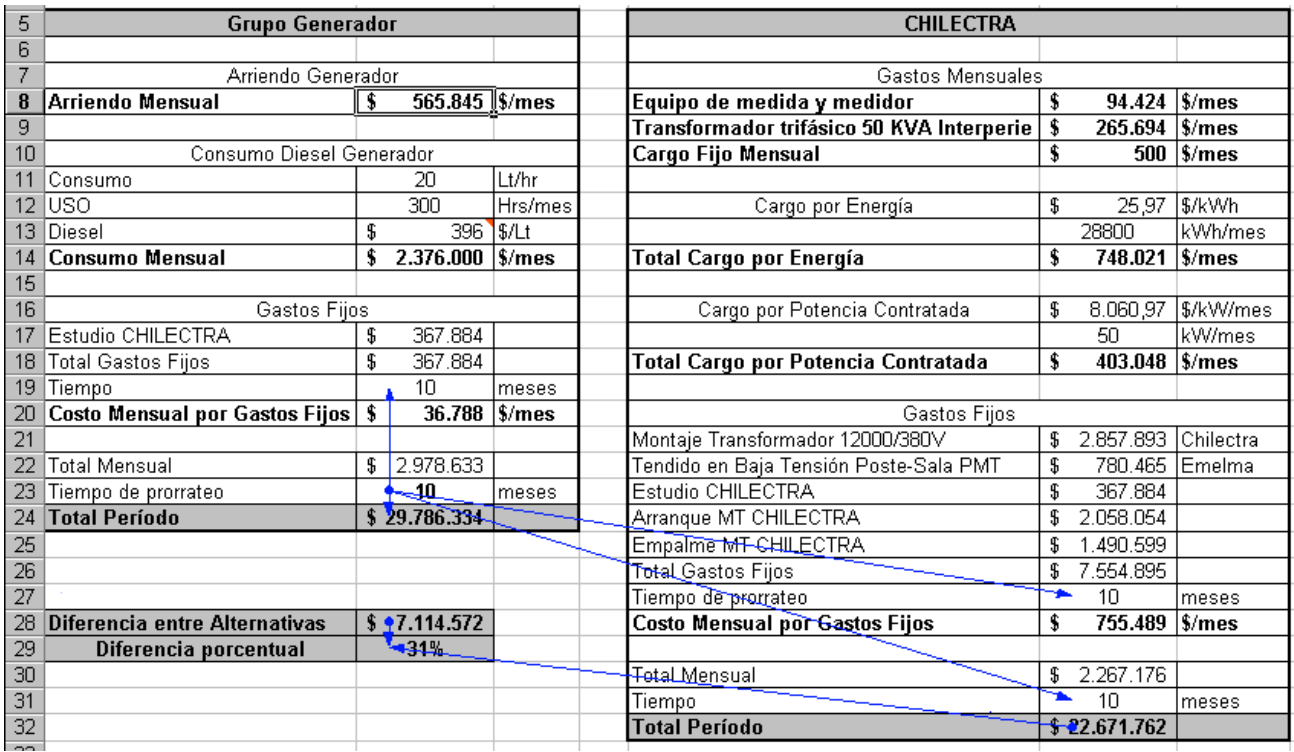

## *2. COMENTARIOS:*

¿Se han fijado lo incómodo que es volver a trabajar en una planilla antigua y no acordarse de los supuestos que utilizaron? Para que no les vuelva a pasar esto, y anoten sus comentarios en las celdas, les presento esta función:

- Utilidad: Anotar comentarios en las celdas. & Cortar la Copiar • Cómo Ocuparla: **B** Pegar 1. Apretar el botón derecho del mouse sobre la celda a la cual Pegado especial... se le quiere agregar un comentario. Insertar... *2.* Aparecerá el menú del recuadro. Hay que apretar en  $Eliminar...$ *Insertar Comentario.* Borrar contenido **Man** Insertar comentario Formato de celdas... 3. Se abrirá un cuadro de texto, ahí hay que anotar el Elegir de la lista... comentario. Hipervinculo...
	- 4. Para cerrar el modo de edición del comentario, basta con hacer clic en cualquier otra celda.

PDF created with FinePrint pdfFactory Pro trial version <http://www.fineprint.com>

5. La celda comentada va a quedar con una marca roja en la esquina.

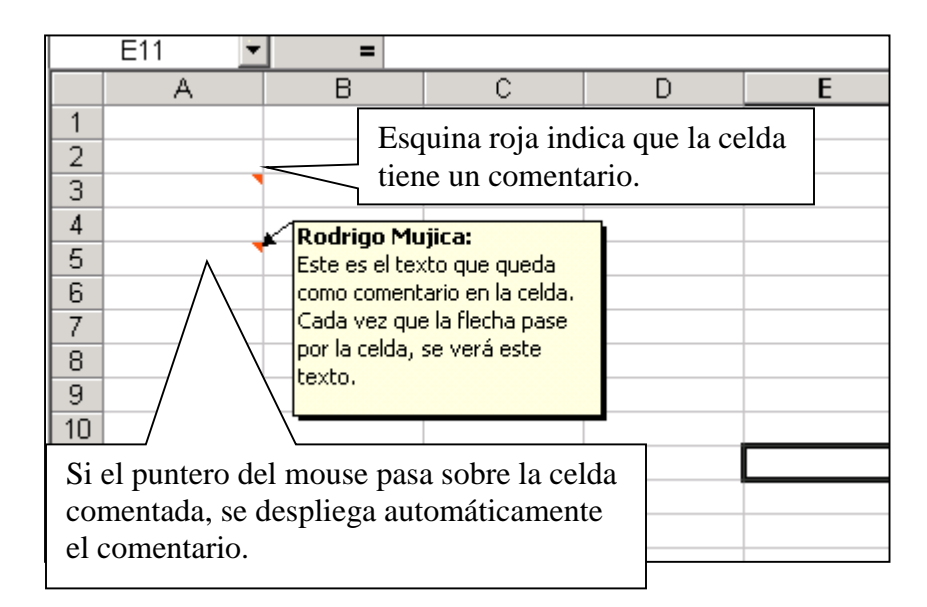

• Importante:

Si se quiere modificar o eliminar el comentario, basta con apretar el botón derecho del mouse sobre la celda que contiene el comentario a modificar. Ahí saldrá el menú de la derecha (que es el mismo de arriba pero con más opciones).

Esta función es muy útil para anotar cualquier comentario sobre lo que se está calculando, para que después de un tiempo se puedan acordar lo que estaban pensando cuando se hizo el estudio. O bien, para poner explicaciones de los cálculos efectuado, para que así otras personas que reciban la planilla (por correo o Intranet) sepan lo que ustedes pensaron al minuto de hacer el estudio.

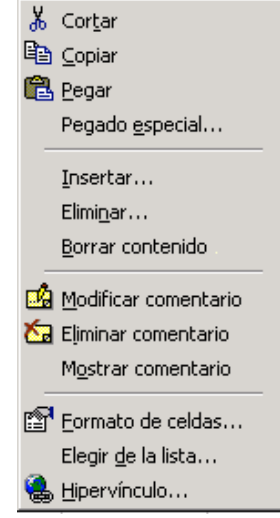

## **Tarea**:

Use la función Auditoría en el archivo *05ejemplo.xls*, para saber qué celdas dependen del valor de la UF que muestra la celda B3. Posteriormente, mediante un comentario en la celda B3, anote la lista de las celdas anteriormente requeridas.

Envíe su respuesta por e-mail a la casilla [rmujica@cruzydavila.cl](mailto:rmujica@cruzydavila.cl) o [scosta@cruzydavila.cl](mailto:scosta@cruzydavila.cl) según corresponda.

Se reciben respuestas hasta el viernes 20 de Mayo a las 18 hrs.